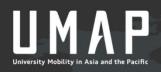

# USCO MANUAL

## Students

October 19, 2018

## Contents

| 1. | Overall Process Diagram                   | 3  |
|----|-------------------------------------------|----|
| 2. | User Registration                         | 4  |
|    | A.) Email Address Registration            | 4  |
|    | B.) Account Registration                  | 5  |
| 3. | Applying for a Program                    | 5  |
|    | A.) Check Program Details                 | 5  |
|    | B.) Prepare Required Submission Documents | 5  |
|    | C.) Select Program                        | 6  |
|    | D.) Create New Application                | 7  |
|    | E.) Viewing Your Application              | 9  |
| 4. | Other Application Details                 | 10 |
|    | A.) Application Timeline                  | 10 |
|    | B.) Errors During Application             | 11 |
|    | C.)Post-Application Submission            | 11 |
|    | D.) Checking Status After Submission      | 12 |
|    | E.) Application Cancellation              | 13 |
| 5. | After Study Abroad                        | 14 |
|    | Submission of Study Report                | 14 |
| 6. | Forgotten Email Address or Password       | 14 |
|    | ✤ Forgotten Email Address                 | 14 |
|    | <ul> <li>Forgotten Password</li> </ul>    | 14 |

## 1. Overall Process Diagram

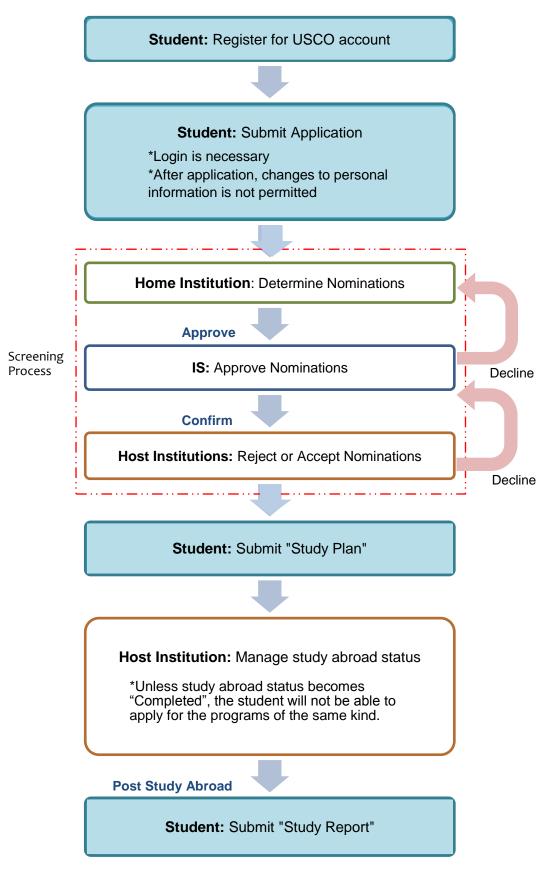

## 2. User Registration

Link to USCO System:

## https://usco.umap.org/std/

#### A.) Email Address Registration

1.) Click "Sign up" on the upper right side of the screen

| USCO Programs Institution Timeline Statistics                                                                                                    | UTC: 19/June/2018 (Tuesday) 10:22:12 |
|----------------------------------------------------------------------------------------------------|--------------------------------------|
| Programs                                                                                                    |                                      |
| How to start your application?                                                                                                    | -                                    |
| <ol> <li>Use <u>"Program Search</u>" to find a program that you would like to apply for.</li> <li>Select the program that you would like to apply to.</li> <li>Then press the "Add to application request" (This button will only appear during the application period) to add the program.</li> <li>"You may apply for a maximum of five programs in one session.</li> </ol> |                                      |
| Deadline to be approved & nominated by your University Coordinator(s):                                                                                                    |                                      |
| Program A/B         1st cycle:09/May/2018         out application period         2nd cycle:09/May/2018         out application period                                                                                                    |                                      |
| For more details: See <u>"Timeline"</u>                                                                                                    |                                      |

2.) Enter your email address and make sure to read "Privacy policy" and "Terms and Conditions" before you proceed to the next steps

\*It is recommended that you should use the email address provided by your home institution

|                              | e enter your e-mail address to<br>a new account                                                                                                    |
|------------------------------|----------------------------------------------------------------------------------------------------|
| it may be re<br>using free e | on the settings of your mail service, e-mail software, antivirus software etc<br>cognized as 'junk mail' and the e-mail may not arrive. (Especially for those<br>mail services such as Yahoo! Mail or Hotmail) In that case please check<br>r' etc. Please check the service and software settings you use. |
| * Privacy                    | policy                                                                                                    |
| * Terms a                    | and Conditions                                                                                                    |
| Email                        |                                                                                                    |
| Input ema                    | il adrress you want to use for this Online System                                                                                                    |
|                              | Agree to Privacy policy and Terms and Conditions Agree and Register                                                                                                    |
|                              | Back to login page                                                                                                    |

- 3.) Click "Agree and Register"
- 4.) The following message will appear. Please go to your email inbox and confirm your email registration

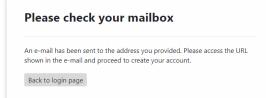

#### **B.) Account Registration**

To register your personal information, please follow the instructions in the confirmation email that was sent to your email earlier.

| Email *                              | 002@yousui.xsrv.jp                                                                                                    |
|--------------------------------------|----------------------------------------------------------------------------------------------------|
| Password *                           | Please be sure to use half-width alphanumeric characters and specify the password within 8 to 16 letters.<br>[Available symbols] @! # \$% * ^ _ ~<br>Password |
|                                      | Password (Confirmation)                                                                                                    |
| Native English *                     | Ves No                                                                                                    |
| Language Proficiency<br>Requirements | English Requirements                                                                                                    |
|                                      | Language Proficiency  Score Used to check whether your                                                                                                    |
|                                      | Language Proficiency  Score  application fulfills programs' language requisites or not                                                                        |
|                                      | Language Proficiency Y Score Y                                                                                                    |
|                                      | Other language Requirements                                                                                                    |
|                                      |                                                                                                    |

## 3. Applying for a Program

#### A.) Check Program Details

Before applying, please make sure to read the following points on "Program Details" page, then choose the institutions (Maximum of 5 institutions can be selected)

- Language Requirement
- GPA (Displayed only Program A/B)
- Exchange duration (1<sup>st</sup> semester or 2<sup>nd</sup> semester) and start/end date
- Program description
- With or without dormitory

#### **B.)** Prepare Required Documents

- Transcripts
  - (Required when submitting)
- Certificate of Official Language Exams (Required when submitting)
- Motivation Letter(s) (depending on each institution)
- Copy of Passport (depending on each institution)
- Medical Certificate

(After acceptance has been confirmed; depending on each institution) *\**Please note that only Word/PDF format files, smaller than 15MB, will be accepted on USCO System.

### C.) Select Programs

1.) Pay attention to the application period. You can only apply to the program cycle which is in orange

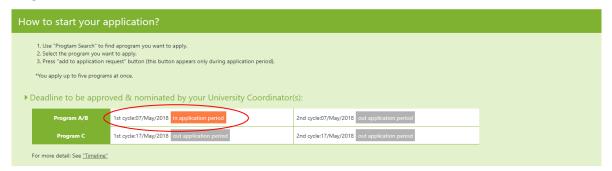

2.) Click on the "Programs" button on the main menu or choose "Select the program" in Application input page to apply for the programs.

| USCO Programs Institution                                                                                      | Timeline Statistics                                                                                                    |    |
|----------------------------------------------------------------------------------------------------|----------------------------------------------------------------------------------------------------|----|
| Programs                                                                                                    |                                                                                                    |    |
| Program Search       2018 and later       Semester       Program       Program A/B       Scholarship       YES | Gadong, Brunei<br>Universiti Brunei Darussalam [UBD]<br>• Exchange Duration: One semester or one year<br>• Language: Accept Native English<br>• TOEFL. 181: 87 - 98. TOEFL: 670 - 785 (Prerequisite)<br>• Field of Study: Architecture. Area Studies. Biology. Communication, Computer and Information Sciences<br>Program A/B 2019 Fall GPA 57.5% Scholarship | 14 |
| Keyword search + Additional Filters + Apply Filters Clear Filters                                              | Gadong, Brunei Universiti Brunei Darussalam [UBD] EctoseD CoseD Guidentia Strate Construction: Construction: Computer and Information Sciences Program A/B Z018 Spring GPA 57.5%                                                                                                    |    |

#### $\langle\!\!\!\langle Selection \ through \ Institution \ List \rangle\!\!\!\rangle$

1.) Click the "Institution" in the main menu to display the list of all available institutions

| USCO Programs Ins    | titution Timeline St | atistics                           |                         |                                       |
|----------------------|----------------------|------------------------------------|-------------------------|---------------------------------------|
| nstitutions          |                      |                                    |                         |                                       |
| Institution Search   |                      | Maple University [MU]              |                         |                                       |
| Country/Territory    | T                    | Cantaberry, Canada                 |                         |                                       |
| Featured Institution | ¥                    | Program List                       | Institution Information |                                       |
| Keyword search       | -                    | Aichi Prefectural University [APU] |                         | · · · · · · · · · · · · · · · · · · · |
| Apply Filters        |                      | Nagakute, Japan                    |                         |                                       |
| Clear Filters        |                      | Nagakute, Japan                    |                         |                                       |
| Search Resu          | Its 9Hits            | Program List                       | Institution Information | 8                                     |

2.) Click "Institution Information" in the Institutions List to display details of the institution

|                      | Toyo University                                                                                                    |
|----------------------|----------------------------------------------------------------------------------------------------|
|                      | d by Dr. Enyo Inoue in 1887 as Academy of Philosophy in Tokyo with the basic spirit, "The basis of all learning lies in philosophy." It has now become a comprehensive university consisting of eleven faculties,<br>law school in its four campuses with some 30,000 students, including 400-strong international students.       |
|                      | y the MEXT (Ministry of Education, Culture, Sports, Science and Technology) as one of the 37 universities nationwide for the Top Global University project. Based upon this significant milestone, it is committed<br>ing an even higher quality of education and research while reinforcing its efforts for internationalizatoin. |
|                      |                                                                                                    |
| Student Population   | 20,001+                                                                                                    |
| Institution WEB site | http://www.toyo.ac.jp/                                                                                                    |
|                      | http://www.toyo.ac.jp/life/15/22/                                                                                                    |
|                      | http://umap.org/programs/a_b/toyo-university/                                                                                                    |
| Mailing Address      | , Bunkyo-ku, Tokyo<br>112:4606                                                                                                    |

3.) Click on the "Program List" button to see the list of all available exchange programs by this institution

| Program List | Back to Institution List |
|--------------|--------------------------|
|--------------|--------------------------|

#### **D.) Create New Application**

- 1.) Click "Add to Application Request" at the bottom of the 'Program Details' screen to add the program to your application
  - \*This button will only appear during the application period
  - \*You may apply for a maximum of five programs

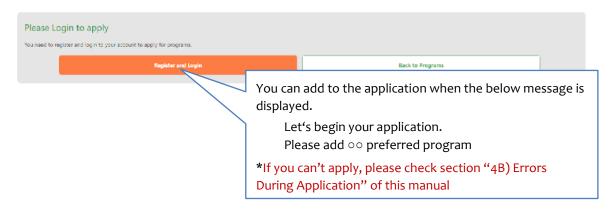

2.) Check your personal information and submit the required documents

| applicant ( Te    | mporarily saved )                                              |                                             |                                                                                      |
|-------------------|----------------------------------------------------------------|---------------------------------------------|--------------------------------------------------------------------------------------|
| Student basic i   | information Update                                             |                                             |                                                                                      |
| Student number    | 0123789                                                        | Native English                              | Yes                                                                                  |
| Name              | samp133 133samp                                                | Language Proficiency                        | TOEIC: 945 - 900, TOEFL ITP: 637 - 677, TOEFL iBT: 110 - 120, IELTS: 8.5 - 9,        |
| Email             | 133@yousui.xsrv.jp                                             | Requirements                                | HSK(Chinese Proficiency Test): 5, DELE (Diplomas de Español como Lengua Extranjera): |
| Gender            | Male                                                           |                                             | DELE C1, DELF/DALF: DALF C1,                                                         |
| Nationality       | Japan                                                          | GPA                                         | 100 / 100 (100%)                                                                     |
| Mailing Address   | echigo101,Asagayaminami3-47-8 , Suginami-ku , Tokyo<br>1660004 | Memo(Student)                               | test                                                                                 |
| TEL               | +81-090-1234-5678                                              |                                             |                                                                                      |
| Home Institution  | Country/Territory Japan                                        |                                             |                                                                                      |
|                   | Institution TU / Toyo University                               |                                             |                                                                                      |
| School year       | 1st year                                                       |                                             |                                                                                      |
| Graduation date   | Apr / 2023                                                     |                                             |                                                                                      |
| Documents to      | be submitted                                                   |                                             |                                                                                      |
| equired items     |                                                                |                                             |                                                                                      |
| Transcript *      | Confirm PDF Delete                                             | Certificate of Official<br>Language Exams * | Confirm PDF Delete                                                                   |
| Motivation Letter | PDF not registered                                             | Copy of Passport                            | PDF not registered                                                                   |

For Program A/B, the button for PDF upload of "Study plan" will not be displayed until you're accepted by the Host institution.

Study pla

PDF not registered

Please download the template PDF from "Application List" and prepare it during your wait for approval.

3.) Add more programs to your application in the preferred order

Medical certificate

PDF not registered

| Application Status (Program A/B)                             |                                                                                                    |                                                                              |                                    |                                 |
|--------------------------------------------------------------|----------------------------------------------------------------------------------------------------|------------------------------------------------------------------------------|------------------------------------|---------------------------------|
| Preference selectable number varies depending on the progr   | ram tuna. Drogram A/P /5 th Droference                                                                           | Program C (2rd Professore)                                                   |                                    |                                 |
| Please be sure clicking "Temporary Save" before proceed to ' | and the second second second second second second second second second second second second second second second |                                                                              |                                    |                                 |
| *Required items                                              |                                                                                                    |                                                                              |                                    |                                 |
|                                                              | lost Institution / Program                                                                                       | Student information                                                          | Home                               | UMAP IS                         |
| 1st Preference *                                             | /IU / Maple University                                                                                           | Duration of Study *                                                          | Approve this application           | Confirm & Nominate this student |
| Clear                                                        | Canada                                                                                                    | 1 Semester 🔹                                                                 |                                    |                                 |
|                                                              | 018-Fall Semester<br>Program A/B                                                                                 |                                                                              | Messages to the applicants         |                                 |
| Check Application Requirements                               | rogian ry b                                                                                                    |                                                                              |                                    |                                 |
| 2nd Preference                                               | IUK / Hallym University                                                                                          | I will participate in this program                                           | Approve this application           | Confirm & Nominate this student |
| Clear                                                        | Republic of Korea                                                                                                | even if I am accepted by my home<br>Institution as a fee-paying<br>student * | Messages to the applicants         |                                 |
|                                                              | 018-Fall Semester<br>Program A/B                                                                                 | Yes                                                                          |                                    |                                 |
| Check Application Requirements                               |                                                                                                    | program" to move                                                             | to the 'Program Lis                | t' screen                       |
| 3rd Preference A                                             | When you finish                                                                                                  | selecting programs                                                           | in the top preferen                | ice area, the                   |
| Clear                                                        | "Select the prog                                                                                                 | gram" button will be                                                         | e displayed on next j              | preference area.                |
| Outline ID:16                                                |                                                                                                    |                                                                              |                                    |                                 |
|                                                              | << If programs a                                                                                                 | re placed in skipping                                                        | g order such as 1st, =             | 3 <sup>rd</sup> , then 5th      |
| Check Application Requirements                               |                                                                                                    | preferences will be                                                          |                                    |                                 |
| 4th Preference                                               | (Ex. 1st, 3rd, a                                                                                                 | nd 5th Preference $\rightarrow$                                              | 1st, 2 <sup>nd</sup> , and 3rd Pre | eference)                       |
| Select the program                                           | L                                                                                                    |                                                                              |                                    |                                 |

| Save and Submit | Save | Delete |
|-----------------|------|--------|
|-----------------|------|--------|

- Save and Submit :
  - ① Check the requirement item
  - ② Automatic checking on the application complete screen
  - Save: Temporarily save
- Delete: Delete the temporarily data (non-applied)

4.) After you are done filling in the application, click on the "Save and Submit" button to publish the application

#### 5.) Wait for the approval from your home institution

Note: When current applications are simply temporarily saved, the "Update" button will be displayed
 ("Student basic information" can still be changed)
 You cannot make changes to your information while you are studying abroad
 If you need to make changes, please contact your Home institution

#### % In the case that the nomination period ended while Temporarily saved

Despite the nomination period is over, it is still possible to submit your application. To do that, please contact IS within 7 days (including weekends).

Otherwise, after 7 days, the temporarily saved data will be deleted.

```
The nomination period has ended.
If you wish to still apply, please contact IS within one week from the nomination end date.
The primary stored data will be deleted after 7 days.
```

#### E.) Viewing Your Application

Click "My Application > Edit Application" on the upper right-hand corner of the screen to display your application list

My Application

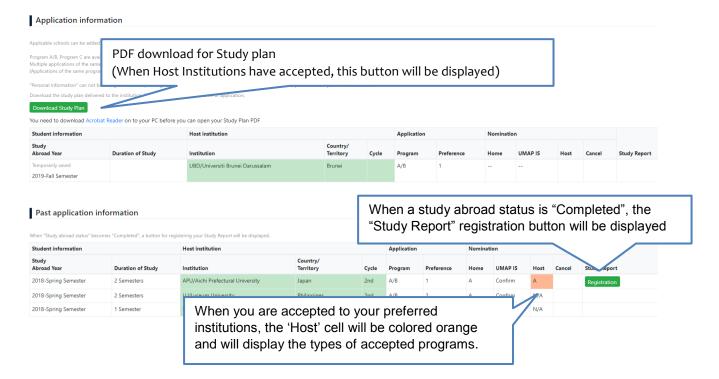

## 4. Other Application Details

#### A.) Application Timeline

To check whether the application period is still ongoing or not, click on the "Timeline" button. You will see the current timeline list and its details

| USCO Progra                          | ms Institution Timeline St.         | atistics                     |                                       |  |
|--------------------------------------|-------------------------------------|------------------------------|---------------------------------------|--|
| imeline                              |                                     |                              |                                       |  |
|                                      |                                     |                              |                                       |  |
| Latest Timelines                     |                                     |                              |                                       |  |
| Program A/B Study Abr                | pad Year: 2018-Spring Semester [Pro | ogram name: 2018-test_01]    |                                       |  |
| Procedure                            | Application cycle                   |                              | ①Web Publishing start date            |  |
|                                      | First                               | Second                       |                                       |  |
| Web Publishing                       | 21/May/2018 ~<br>22/May/2018        | 21/May/2018 ~<br>21/May/2018 | Details01                             |  |
| Nomination<br>deadline               | 14/May/2018 ~<br>15/May/2018        | 21/May/2018 ~<br>21/May/2018 | ②Application Period                   |  |
| Placement period<br>(1st Preference) | 23/May/2018 ~<br>24/May/2018        | 21/May/2018 ~<br>21/May/2018 | Details03                             |  |
| Placement period<br>(2nd Preference) | 21/May/2018 ~<br>21/May/2018        | 21/May/2018 ~<br>21/May/2018 | Details04                             |  |
| Placement period<br>(3rd Preference) | 21/May/2018 ~<br>21/May/2018        | 21/May/2018 ~<br>21/May/2018 | 3Decision period for Host Institution |  |
| Placement period<br>(4th Preference) | 21/May/2018 ~<br>21/May/2018        | 21/May/2018 ~<br>21/May/2018 |                                       |  |
| Placement period<br>(5th Preference) | 21/May/2018 ~<br>21/May/2018        | 21/May/2018 ~<br>21/May/2018 | Details07                             |  |

- 1) <u>Web Publishing</u>: The publishing start date of program's information on the Web
- 2) <u>Nomination deadline</u>: Period of the application

#### 3) Placement Period:

Your preferred host institution decides to either accept or decline during each placement period. When declined, the target host institution will be notified after the start date of the next placement period.

#### \*In the case of "Accept":

Student will be notified after target placement period is finished

## \*In the case all host institutions choose to "Decline":

Student will be notified after final placement period is finished.

#### **※** Because UTC (Universal Time Coordinated) is used, please be careful about each deadline

#### 《Past Timelines》

In the Timeline List section, click any row to display past timeline details

Timeline List

|           | Program     | Study Abroad Year    |
|-----------|-------------|----------------------|
|           | Program C   | 2020                 |
| $\langle$ |             | 2019-Fall Semester   |
|           | Program A/B | 2019-Fall Semester   |
|           | Program A/B | 2019-Spring Semester |
|           |             |                      |

## **B.) Errors During Application**

If any of these messages is displayed and you can not apply to the program, please check the index below

| Message                                                                         | Cause                                                                                                    |
|---------------------------------------------------------------------------------|----------------------------------------------------------------------------------------------------|
| The Nomination period has not started.                                          | The Nomination period had not started. Try again after the period starts.                                                                                                    |
| This program has been closed for applications                                   | This program has been closed because the application period has expired or the quota of applicants has already been reached. Please apply for another program.                                                                                                    |
| Please Login to apply                                                           | You cannot apply before logging in. Please log in to USCO System to apply. If you don't have an account, you may register first from "Sign up".                                                                                                    |
| You have already submitted an application                                       | You have already submitted an application (or during study abroad in the program of the same kind).                                                                                                    |
| Students of your institution are not eligible to apply for program A/B          | Home institution has not accepted the program. Please contact the coordinator in charge of UMAP at your Home institution.                                                                                                    |
| You can not apply to your home<br>institution's programs                        | The selected host institution is the same as the home institution.<br>Please apply for programs from a different institution                                                                                                    |
| You do not meet the language<br>requirements to apply for this<br>program       | Your language proficiency test scores do not meet the program's<br>requirements. You may apply to any other institution where the<br>requirements are met. If your "Language Proficiency Requirements"<br>items are wrong, please input the correct Language requirements<br>from "Personal information Page" |
| You do not meet the GPA<br>requirements to apply for this<br>program            | Your GPA does not meet the program's requirement. You may apply for any other institutions where the requirements are met.                                                                                                    |
| You do not meet the language & GPA<br>requirements to apply for this<br>program | Both Language Requirements and GPA Requirements are not met.<br>You may apply to any other institutions where the requirements are<br>met.                                                                                                    |

#### **C.)** Post-Application Submission

Click on a program in Application List to display submitted application screen.

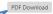

This application has been complete.

Downloading the application as PDF is possible after submission %Changes to personal information, however, is not allowed. If change is still necessary, please contact your Home institution.

Student basic information

| Student number   | 0123789                                                        | Native English                       | Yes                                                                                  |  |  |  |
|------------------|----------------------------------------------------------------|--------------------------------------|--------------------------------------------------------------------------------------|--|--|--|
| Name             | samp133 133samp                                                | Language Proficiency<br>Requirements | TOEIC: 945 - 900, TOEFL ITP: 637 - 677, TOEFL iBT: 110 - 120, IELTS: 8.5 - 9,        |  |  |  |
| Email            | 133@yousui.xsrv.jp                                             |                                      | HSK(Chinese Proficiency Test): 5, DELE (Diplomas de Español como Lengua Extranjera): |  |  |  |
| Gender           | Male                                                           |                                      | DELE C1, DELF/DALF: DALF C1,                                                         |  |  |  |
| Nationality      | Japan                                                          | GPA                                  | 100 / 100 (100%)                                                                     |  |  |  |
| Mailing Address  | echigo101,Asagayaminami3-47-8 , Suginami-ku , Tokyo<br>1660004 | Memo(Student)                        | test                                                                                 |  |  |  |
| TEL              | +81-090-1234-5678                                              |                                      |                                                                                      |  |  |  |
| Home Institution | Country/Territory Japan                                        |                                      |                                                                                      |  |  |  |
|                  | Institution TU / Toyo University                               |                                      |                                                                                      |  |  |  |
| School year      | 1st year                                                       |                                      |                                                                                      |  |  |  |
| Graduation date  | Apr / 2023                                                     |                                      |                                                                                      |  |  |  |

| Documents to be submitted |                     |                                       | Changes are not allowed for required items after submission |                                             |                    |  |  |  |
|---------------------------|---------------------|---------------------------------------|-------------------------------------------------------------|---------------------------------------------|--------------------|--|--|--|
| *Re                       | equired items       |                                       |                                                             |                                             |                    |  |  |  |
|                           | Transcript *        | Confirm PDF PDF not registered Upload |                                                             | Certificate of Official<br>Language Exams * | Confirm PDF        |  |  |  |
|                           | Motivation Letter   |                                       |                                                             | Copy of Passport                            | PDF not registered |  |  |  |
|                           |                     |                                       |                                                             |                                             | Upload             |  |  |  |
|                           | Medical certificate | PDF not registered                    |                                                             | Study plan                                  | PDF not registered |  |  |  |
|                           |                     | Upload                                |                                                             |                                             |                    |  |  |  |

#### D.) Checking Status After Submission

#### Application Nomination Country/ UMAP IS Territory Cycle Program Preference Home **Symbol Meanings** Japan 1st A/B 1 ---Not processed: "--" Philippines 1st A/B 2 Nominated: "A,B or C" (the type of program) Taiwan 1st С 1 С ---Not accepted (Return Process): "Decline" Taiwan 1st С 2 С Taiwan 1st С 3 С ---

| Student information                                                                                                    |                   | Host institution   | Application           | Nomination |         |            |         |
|----------------------------------------------------------------------------------------------------|-------------------|--------------------|-----------------------|------------|---------|------------|---------|
| Study<br>Abroad Year                                                                                                    | Duration of Study | Institution        | Country/<br>Territory | Cycle      | Program | Preference | Home    |
| Temporarily saved                                                                                                    | 2 Semesters       | TU/Toyo University | Japan                 | 1st        | A/B     | 1          | Decline |
| 2019-Spring Semester                                                                                                    |                   |                    |                       |            |         |            |         |
| Temporarily saved                                                                                                    | 1 Semester        | 11-ivorcity        | Philippines           | 1st        | A/B     | 2          | Decline |
| <sup>2019-Spring Semester</sup> *When your home institution declines your application and 'Returns Process',<br>"Temporarily saved" will be displayed and resubmission will be necessary. |                   |                    |                       |            |         |            |         |

|                       |       | Application |            | Nominatio | Nomination |                                                                                      |           |          |              |                |  |
|-----------------------|-------|-------------|------------|-----------|------------|--------------------------------------------------------------------------------------|-----------|----------|--------------|----------------|--|
| Country/<br>Territory | Cycle | Program     | Preference | Home      | UMAP IS    |                                                                                      | Host Cano |          | Study Report |                |  |
| Japan                 | 1st   | A/B         | 1          | Decline   |            | Symbol Meanings<br>•Not processed: ""<br>•Nominated: "A,B or C" (the type of program |           |          |              |                |  |
| Philippines           | 1st   | A/B         | 2          | Decline   |            |                                                                                      |           |          |              |                |  |
| Taiwan                | 1st   | с           | 1          | С         | Decline    | ٠N                                                                                   | ot acco   | epted (F | Return Proce | ss): "Decline" |  |
| Taiwan                | 1st   | с           | 2          | с         | Decline    |                                                                                      | ~         |          |              |                |  |
| Taiwan                | 1st   | с           | 3          | с         | Decline    | 4                                                                                    |           |          |              |                |  |

#### Stage 2: Information check by UMAP IS

#### Stage 3: Final decision from the host institution Will be orange when placement is being considered (In this case, it means that you are waiting to know whether you have been accepted to your 1st preference institution) Application Nomination Cycle eference UMAP IS Study abroad status Program Host Cancel Home 1st A/B Α Confirm No 1st A/B Confirm Α С Confirm No Preference Ranking Confirm Accepted and preparing for departure С 1st С C Confirm When accepted, "A,B or C" (the program type) will be displayed. The cell in "Study abroad status" will be colored in pink

#### E.) Application Cancellation

\*Please note that the contact address for application cancellation will differ depending on the stage of application

#### • Before home institution approves

 $\rightarrow$  Contact your home institution to cancel your application

- After home institution approves and before study abroad
  - → Contact the UMAP IS (<u>umap-is@umap.org</u>) by email to cancel your application
- After study abroad
  - → Contact your Host institution and UMAP IS by email to cancel your application

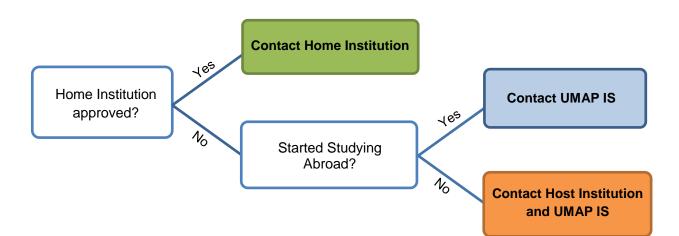

## 5. After Study Abroad

#### **Submission of Study Report**

After your study abroad period is over, you can submit your Study Report on the "Application List" page by clicking on "Registration".

The USCO system will also send you an email to ask for your submission of the Study Report.

| Past application information                                                                                  |                   |                                  |                       |       |         |                        |      |         |      |        |              |
|----------------------------------------------------------------------------------------------------|-------------------|----------------------------------|-----------------------|-------|---------|------------------------|------|---------|------|--------|--------------|
| When "Study abroad status" becomes "Completed", a button for registering your Study Report will be displayed. |                   |                                  |                       |       |         |                        |      |         |      |        |              |
| Student information                                                                                           |                   | Host institution                 | А                     |       |         | Application Nomination |      |         |      |        |              |
| Study<br>Abroad Year                                                                                          | Duration of Study | Institution                      | Country/<br>Territory | Cycle | Program | Preference             | Home | UMAP IS | Host | Cancel | Study Report |
| 2018-Spring Semester                                                                                          | 2 Semesters       | APU/Aichi Prefectural University | Japan                 | 2nd   | A/B     | 1                      | Α    | Confirm | A    | (      | Registration |
| 2018-Spring Semester                                                                                          | 2 Semesters       | LU/Lyceum University             | Philippines           | 2nd   | A/B     | 2                      | Α    | Confirm | N/A  |        |              |
| 2018-Spring Semester                                                                                          | 1 Semester        | HUK/Hallym University            | Republic of Korea     | 2nd   | A/B     | 3                      | A    | Confirm | N/A  |        |              |

《Study Report Statistics》

Study Reports by you and other students will be used for data-gathering purpose. To view the past data and statistics extracted from Study Reports, please click on the "Statistics" button from the main menu.

## 6. Forgotten Email Address or Password

#### Forgotten Email Address

- If you register for USCO System using the email address generated by your home institution, please contact your home institution to retrieve your email address

(Note: whenever an application has been completed on the system, the student will get a confirmation email from the host university)

- In the case you forget your personal email address and cannot log in to USCO System, please create a new USCO account with a new email address

#### Forgotten Password

1. Click on "Password Reminder" button located on the Login page

#### Login

| E-mail             |                            |      |
|--------------------|----------------------------|------|
| Please enter the e | email address              |      |
| Password           |                            |      |
| Password           |                            |      |
|                    |                            |      |
| Login              | Back to the Program List   |      |
|                    |                            |      |
| Do not have an ac  | count? Create your account | here |
| Password Reminde   |                            |      |

2. Enter the email address you registered and then click the "Send" button **Password Reminder** 

| Email                   |  |
|-------------------------|--|
|                         |  |
| Send Back to login page |  |

3. After you receive an email with a "password reset URL", you may set a new password.